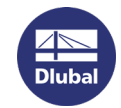

## 使用RUS-Tool 实现Dlubal软锁转移

请先通过此链接下载 RUS-Tool :

<http://download.dlubal.com/?file=RUS.exe>

目标电脑 = 新电脑

源电脑 = 旧电脑 (已激活软锁的电脑)

## 1. 先在**目标电脑**上打开RUS-Tool . 选择如下对话框的内容。

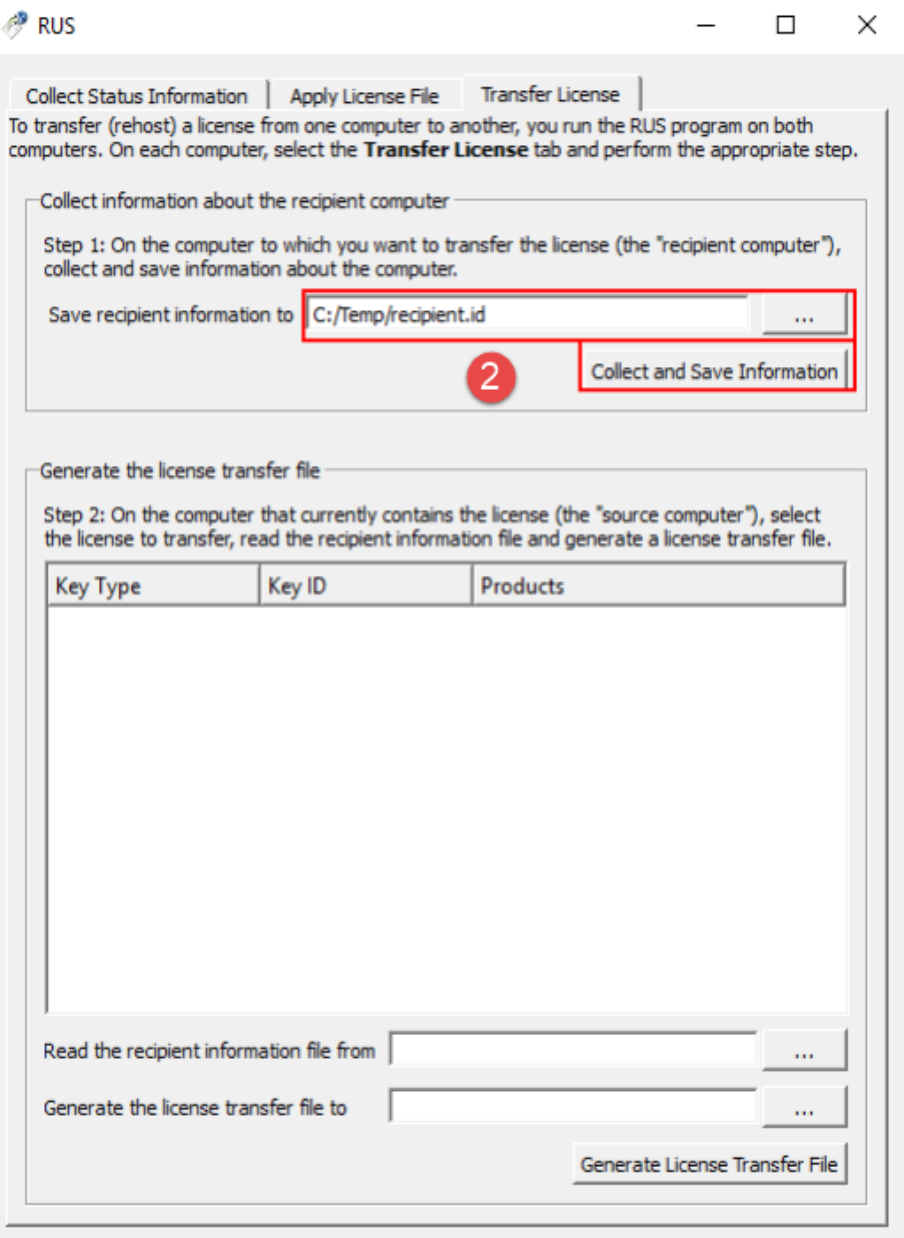

2. 选择接收软锁的输出文件\*.id的路径名称。点击 *Collect and Save Information*.

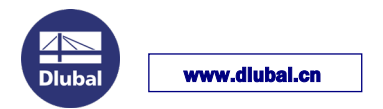

3. 在源电脑上启动RUS工具。点击转移许可证标签 *Transfer License*.

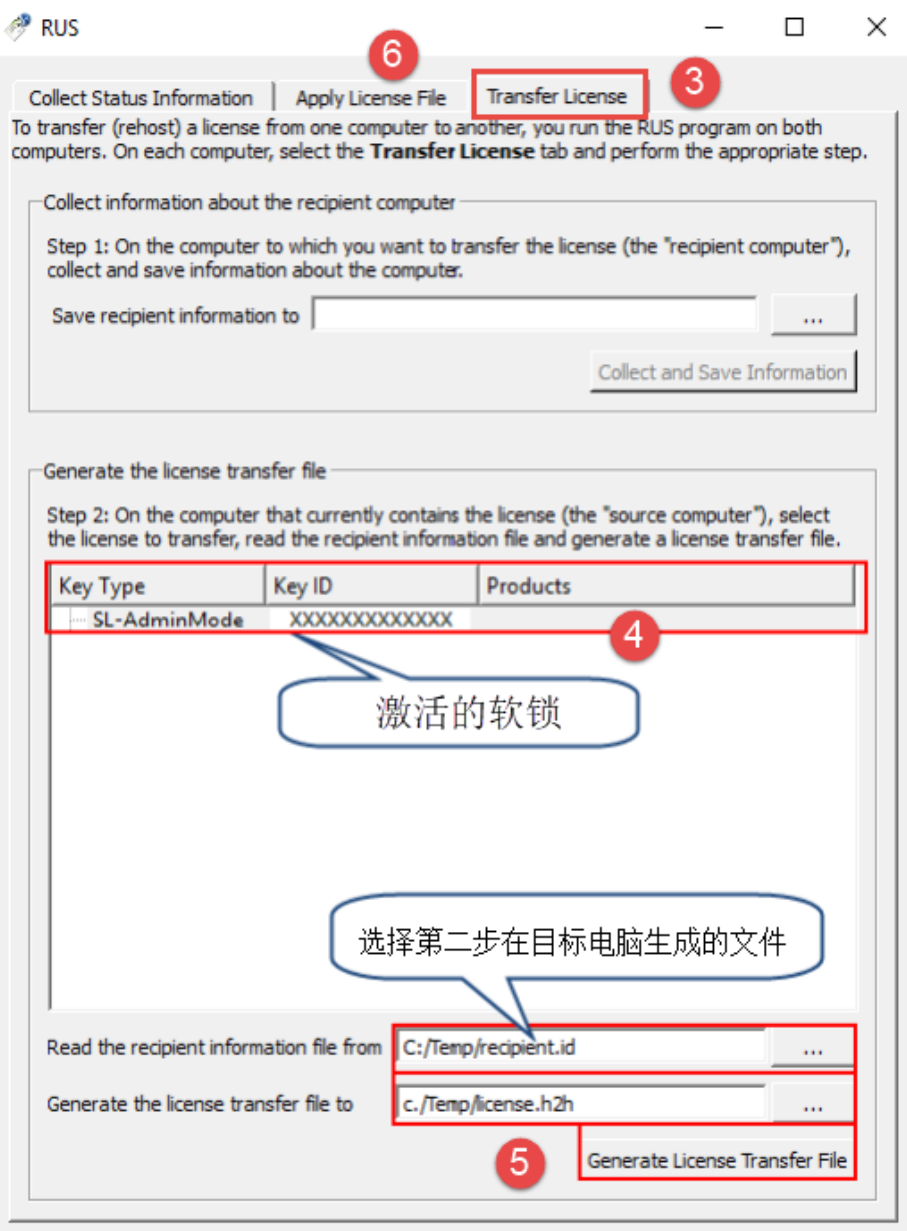

- 4. 选择要转移的SL许可证。
- 5. 读取第二步生成的接收信息文件(\*.id)。选择输出许可转移文件(\*.h2h)的位置。 单击 "生成许可证传输文件Generate License Transfer File "按钮。
- 6. 在你的目标计算机上启动RUS.exe工具。打开 "应用许可证文件 Apply License File "选项卡。.
- 7. 导入第五步生成的许可证转移文件(\*.h2h)。点击 "应用更新 "按钮。
- 8. 现在启动Dlubal软件,通过帮助>授权(在DEMO模式下也可以)读取当前author.ini文件。 重新启动软件,完整版可以使用了。